First, we will need the web address of the new calendar. This can be done by going to [www.usd466.com](http://www.usd466.com/) and clicking the "Calendar" link in the top menu bar. On the next page that opens, you can find the "Subscribe" button above the calendar. We want to right-click that button and copy the link address. (*Clicking, downloading and running the file* 

associated with that link will load events into your calendar but they will not auto update.) YOU

can also copy the address from this guide.

<https://www.usd466.com/vnews/display.v?ical>

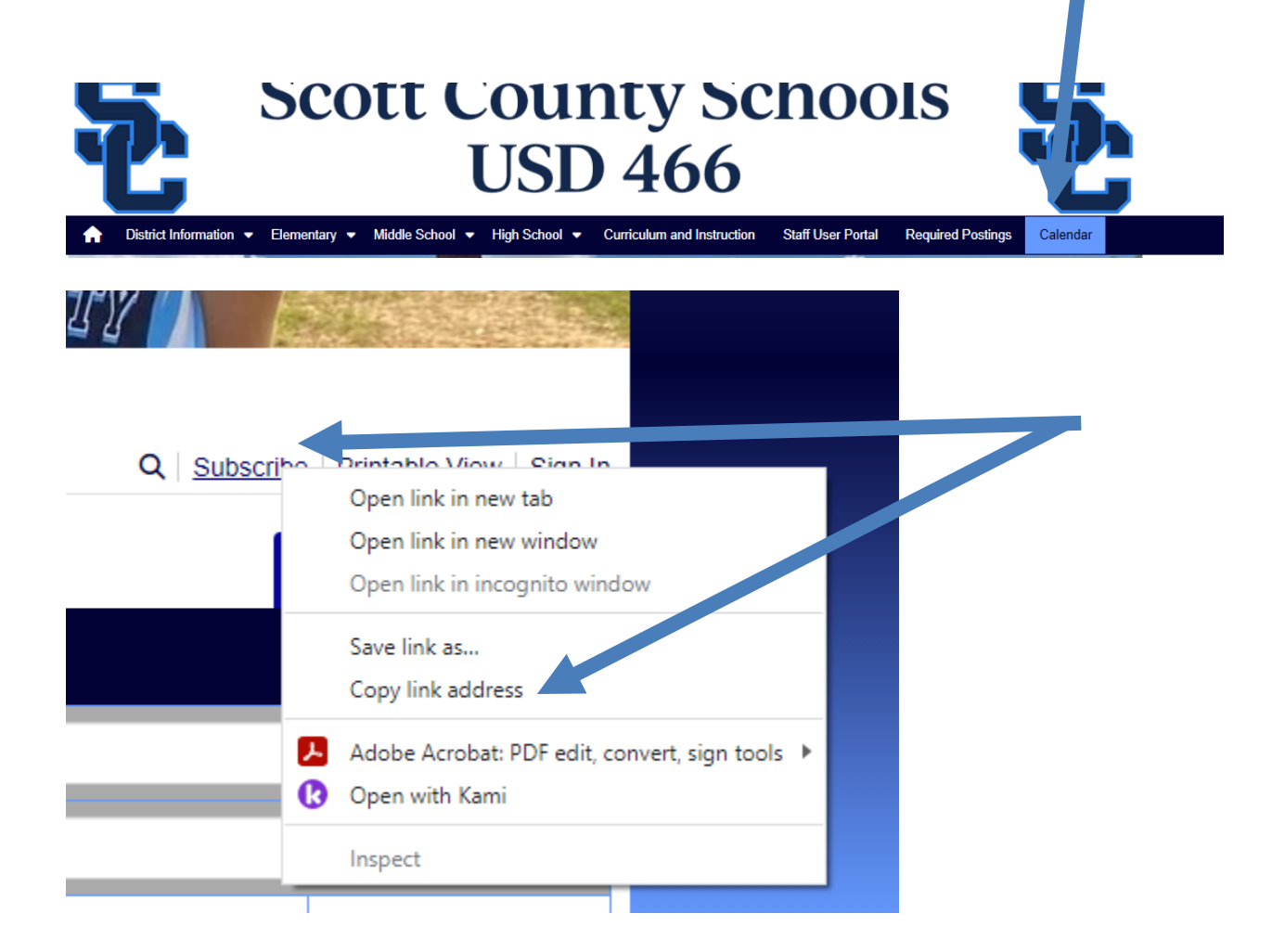

Go to your calendar and click the + button next to other calendars and choose from URL. Past the copied address and choose add calendar. The example below is using a Google Calendar.

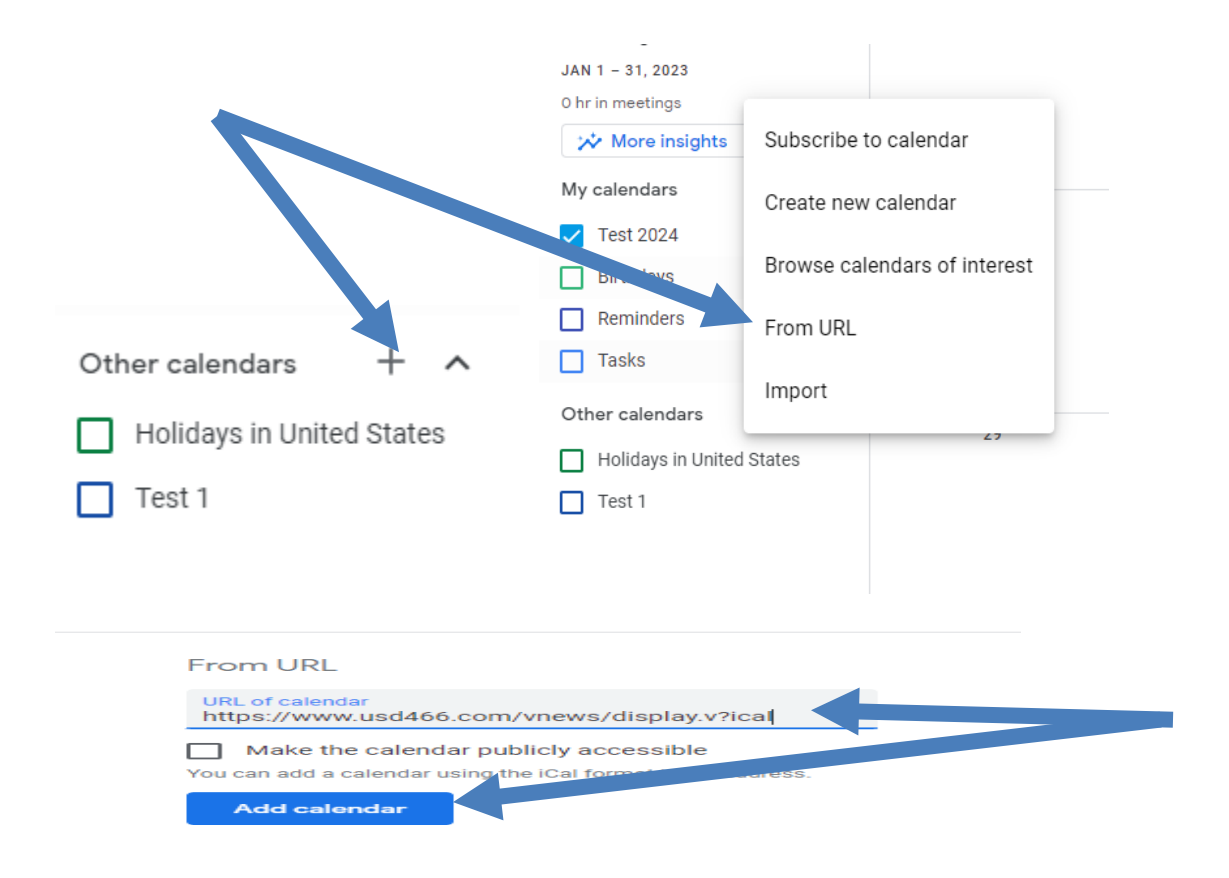

Subscribing to the new calendar with and iPad or iPhone will also be similar. First we will need to copy the link address. That can be done by copy the same url from above in this guide or long pressing on the subscribe button from the month view of the website. After copying the link go to settings, calendar on the left, add account on the right, and choose other. Next choose add subscribed calendar and paste the URL into the server location and click next and save.

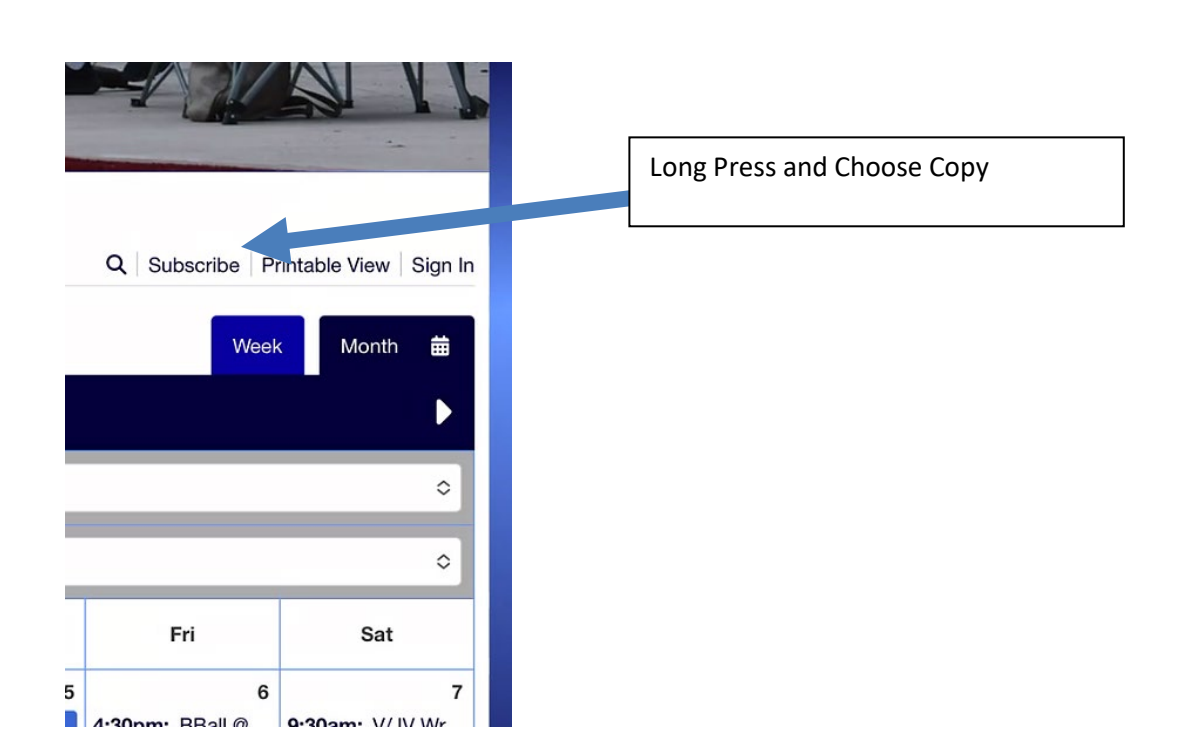

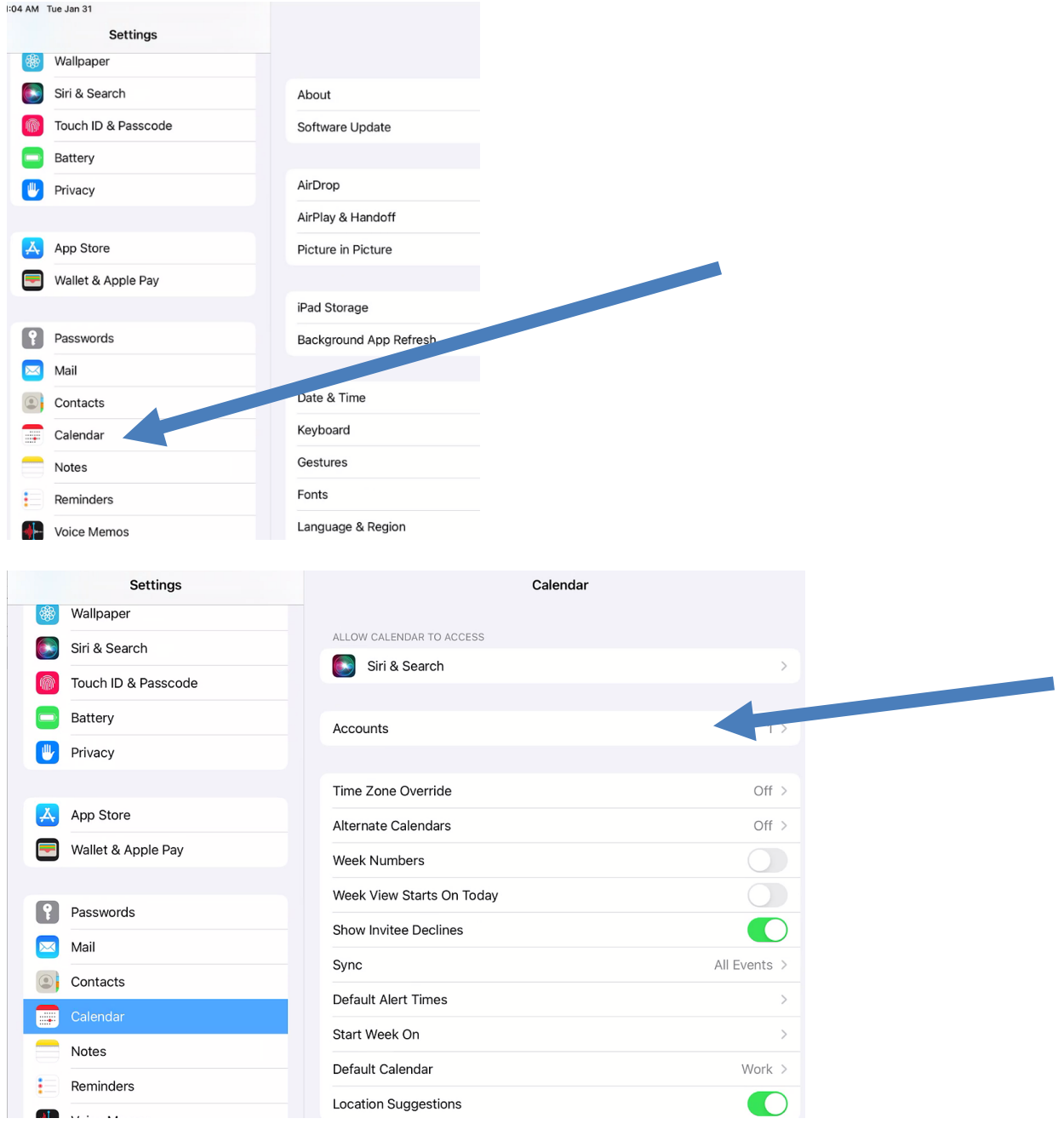

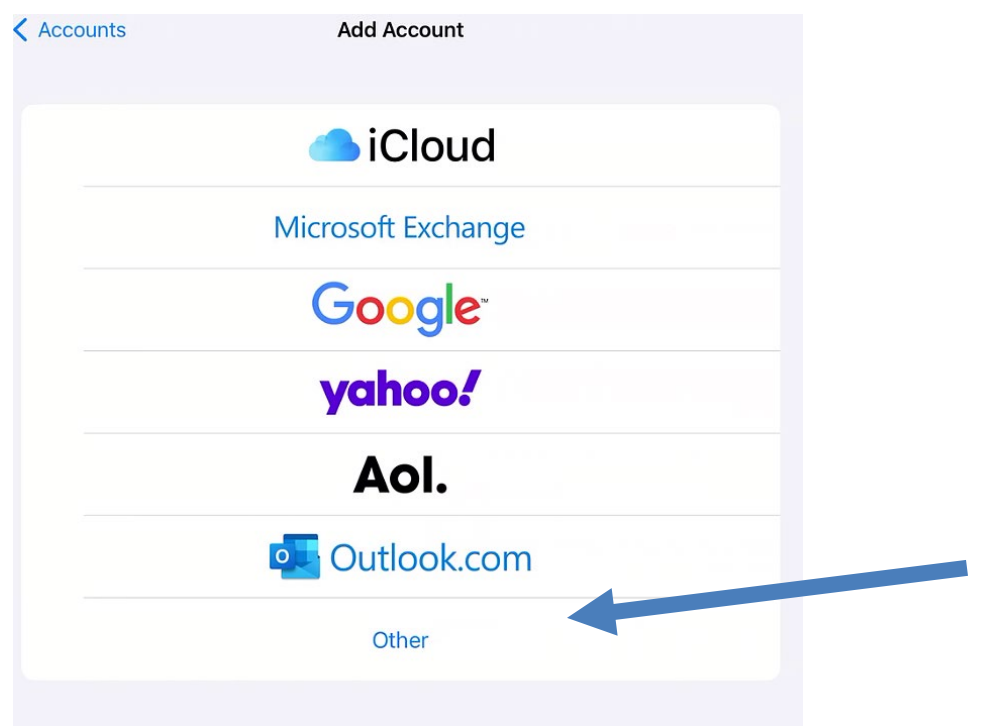

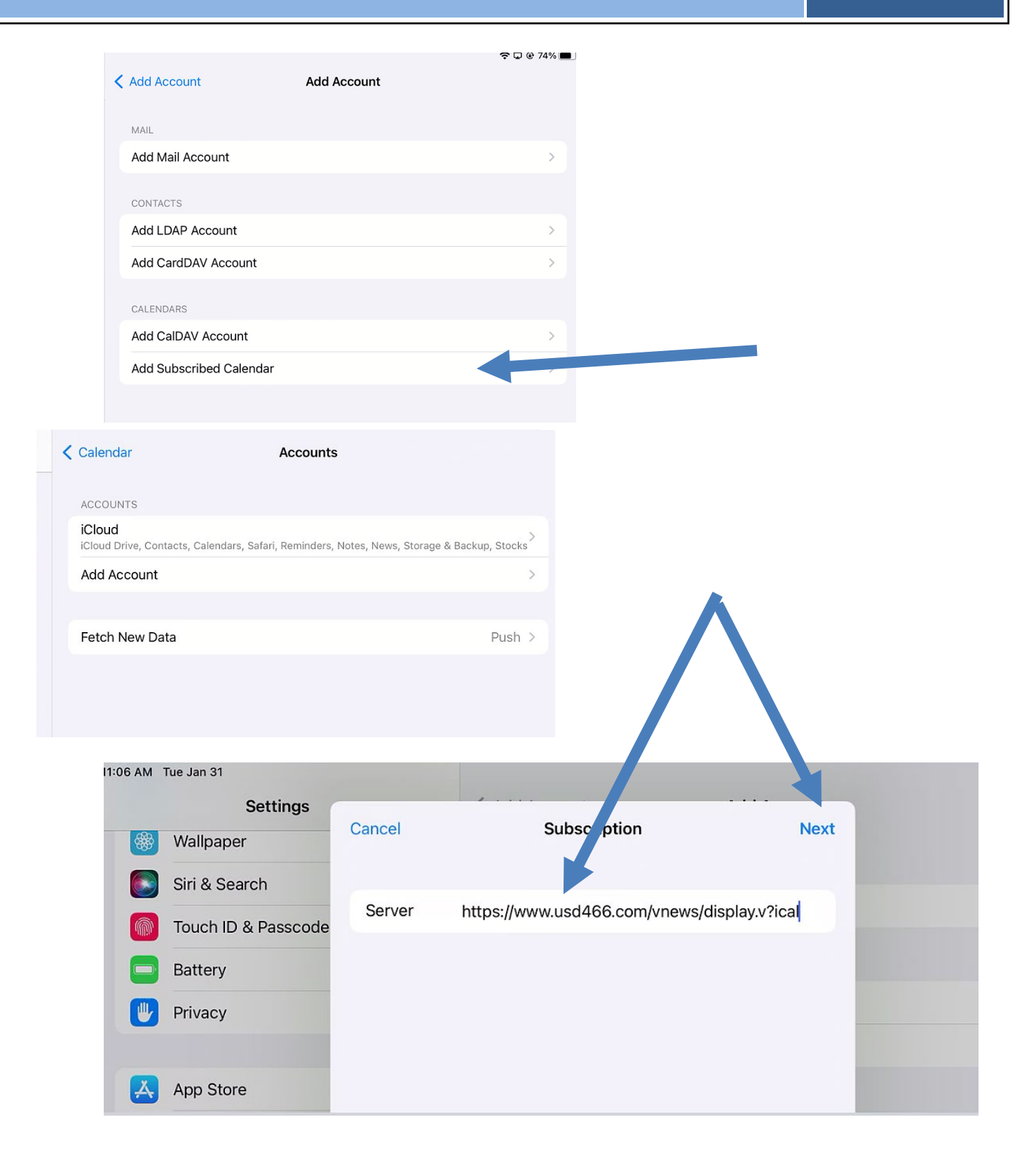

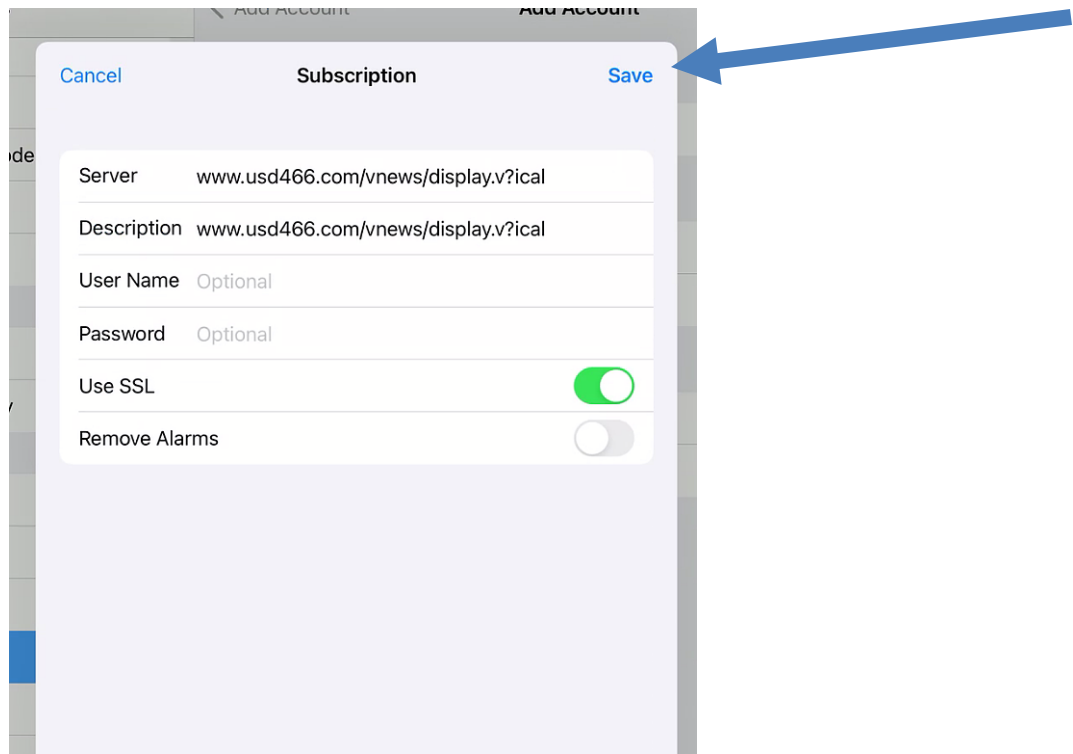